The Registration period is upon us, and you think you're ready to start picking classes for the following semester. Before you start, it's important to make sure you've taken care of a few steps.

- Have you completed the **Admissions** process (e.g. turned in an application, submitted transcripts, had test scores evaluated, etc.)? If you're a returning student who hasn't taken classes in over a year, you will need to reapply to the school.
- Have you met with an **Academic Advisor** to save your degree audit/degree plan and discuss which classes to take?
- Have you cleared any **holds** on your account that might keep you from registering for classes?
- Do you know how you will pay for your classes? Remember **payment is due at the time of registration**. Financial Aid may be available to students who have applied for it. There is also the option to create a payment plan online.

If you've answered "Yes!" to all of the above questions, then you are most likely ready to start the registration process. Below you will find a step by step guide on how to navigate through your MyNCTC portal to successfully add classes to your schedule.

Note: If you are not cleared for Web Registration (e.g. if you are a certificate or international student), then you will have to meet with an advisor to register.

# **MyNCTC**

MyNCTC is where all your important information is housed, such as your grades, transcripts, degree audit, and demographic information. This is also where you will go to accept your financial aid, view your schedule, and add/drop classes.

MyNCTC can be accessed by clicking on this link:<https://my.nctc.edu/ICS>

Log in using your NCTC issued username and password.

The username consists of your last name, your first initial, and a series of designated numbers. The password is made up of nine numbers. If you do not have your log in information, contact the Admissions office.

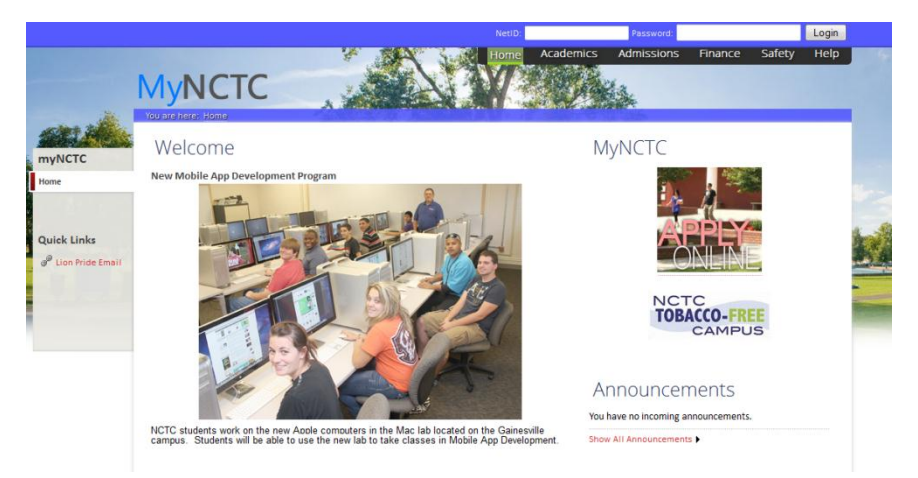

# **Student Dashboard**

Once you are logged in, make sure you are under the "Students" tab on the top of the page. Then, click on "Student Dashboard."

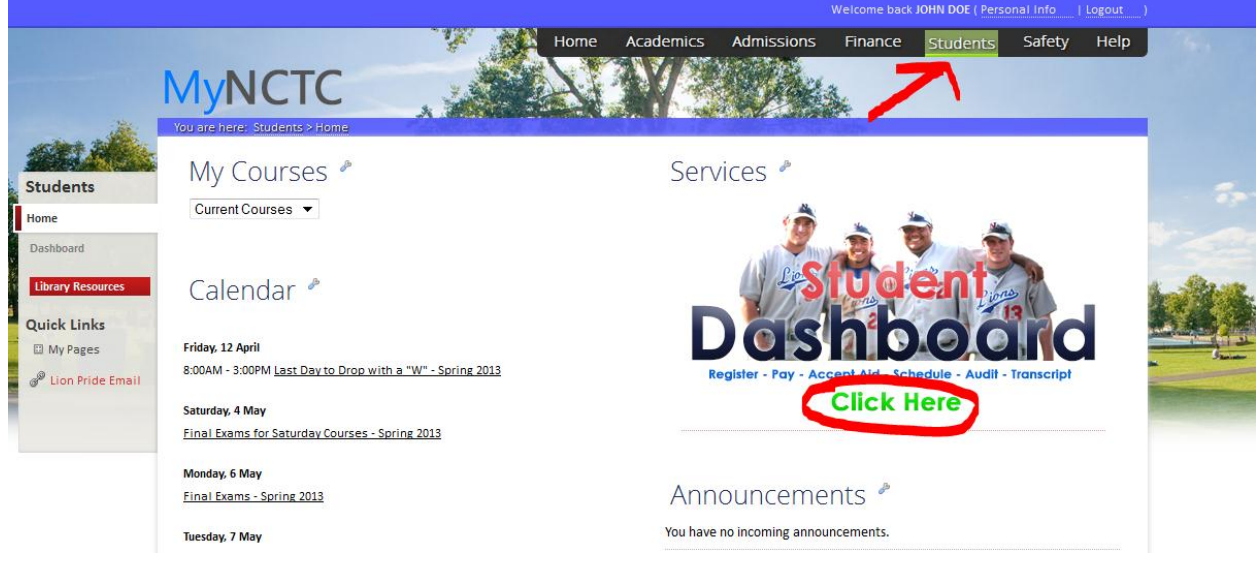

If you have not already signed up for **Lion Alert**, you will be prompted to either accept or decline this service. Lion Alert is used by the college as a way to instantly reach mobile devices when an urgent situation needs to be communicated. It is strongly recommended that you opt in for this service.

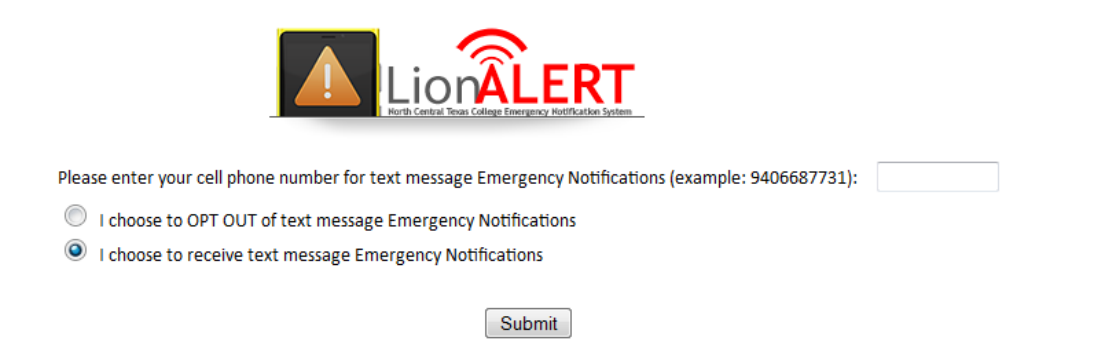

After responding to the Lion Alert prompt, you will be redirected to the student dashboard where you will want to click on **"Registration"** and then **"Add/Drop Courses."**

**Note:** If you select "Course Availability," you will be able to view what classes are available at NCTC, but unless you are in the "Add/Drop Courses" menu, you will not be able to actually register for them.

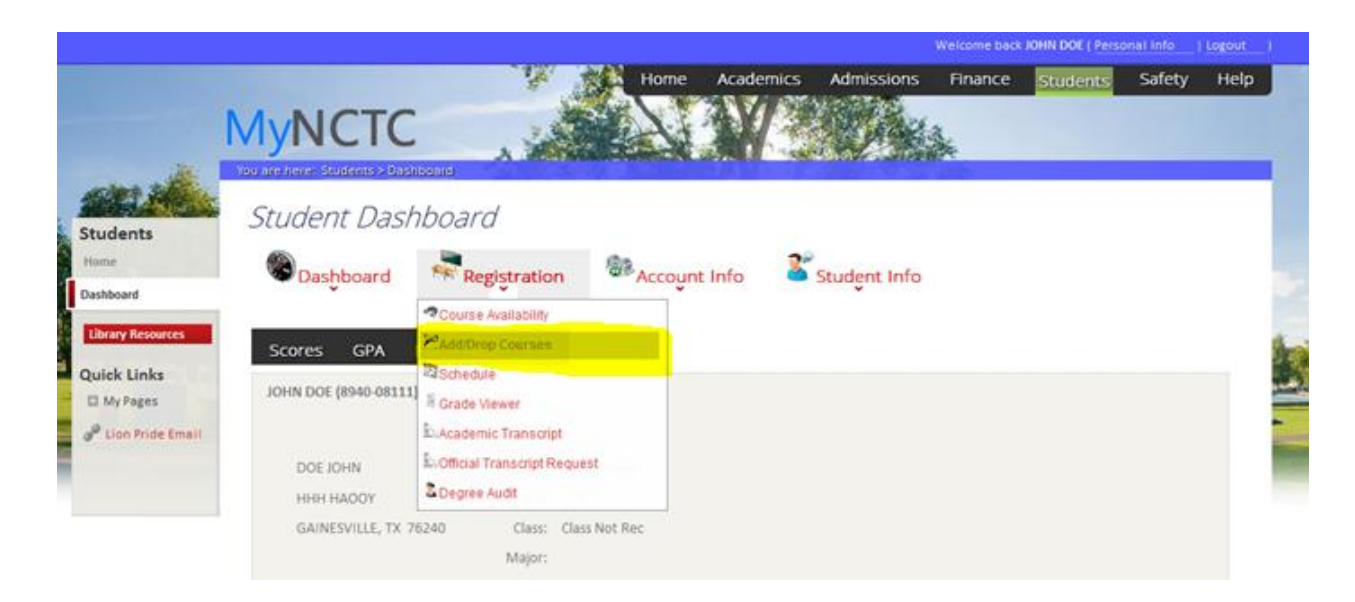

# **Add/Drop Courses**

Once you click on the "Add/Drop Courses" tab in the Student Dashboard, a series of three boxes will pop up.

#### Please select a Termcode, Campus and Department:

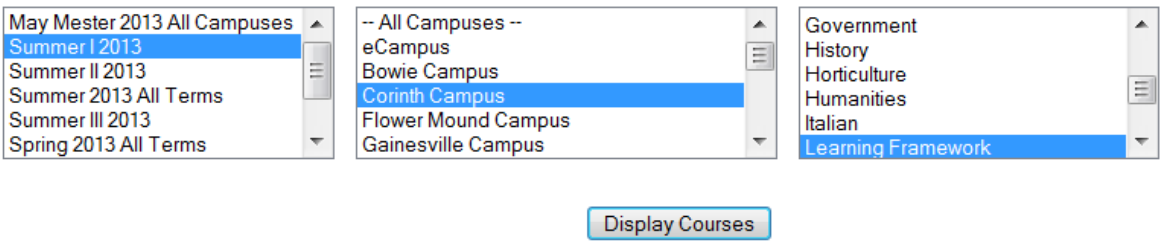

# **1. First select the Semester.**

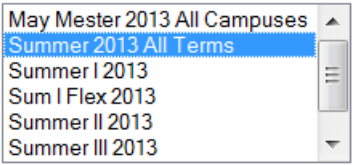

#### **2. Next select the Campus.**

It's recommended that you pick the campus closest to you, but you are permitted to attend any NCTC campus.

**Note:** Students who place in **College** 

**Preparatory Courses** must first add their required remedial courses to their schedule before they can add approved college level courses.\*\* To view these classes, you must select the Campus titled "College Preparatory Studies."

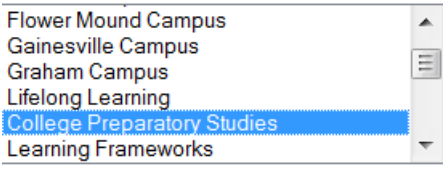

Learning Frameworks is considered a college level course, so if this class is required, you will find it under the campus you plan to attend.

\*\*During the summer, students are not required to take remedial classes. However, since the registration system is programmed to only allow students to add college courses after their required remedial course(s) are inputted, it will be necessary for these students to first add a remedial course (even if they do not intend to take it) and then their desired college courses. Afterwards, these students should visit with an advisor to have their schedules revised, which essentially consists of dropping the undesired remedial courses.

**Note:** Students desiring only Hybrid or Online classes should select "eCampus."

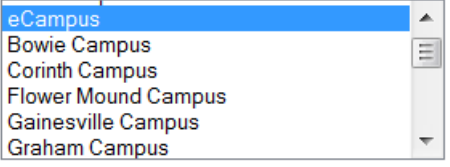

# **3. Choose the Department.**

The various departments listed do not represent NCTC's programs but rather the individual courses our institution offers. It might be necessary to click on different subjects to find the course you are looking for. For instance, there is no department that is called "Natural Sciences," so to find BIOL 2401, you will have to click on the department titled "Biology."

Accounting Ă Accounting ACNT E Aerospace Studies UNT/AFROTC Agriculture Science **Angel Orientation** Anthropology  $\overline{\phantom{a}}$ 

**Note:** Students wishing to enroll in hybrid or **Online Courses** for the first time must initially add "Angel Orientation" to their schedules before they can add the actual online class they want, such as online ARTS1301. Angel Orientation is free and usually takes about two hours to complete. It must be completed prior to the first day of classes.

# **Create Your Schedule**

Once you have selected an option in all three boxes, a list of classes will pop up. When viewing the schedule, it's important to take note of the time, day, start/end time, and credit hours for the course(s) you want. Remember, registering for a class is a commitment. Make sure it will fit into your work/family/personal schedule(s) and that you will be able to allocate sufficient time for regular attendance and homework.

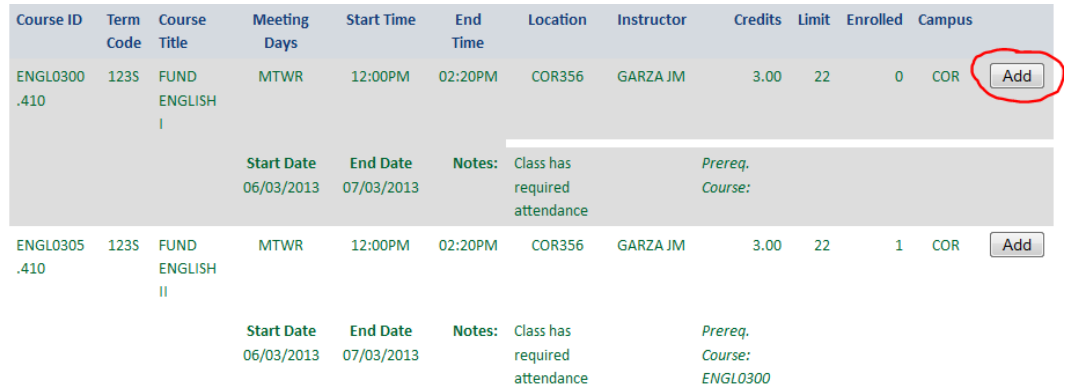

After identifying the course you want, registering for it is a simple as clicking on the **"Add"** option on the far right side of the screen. The class should then be listed at the top of your page, which indicates you have successfully registered for it.

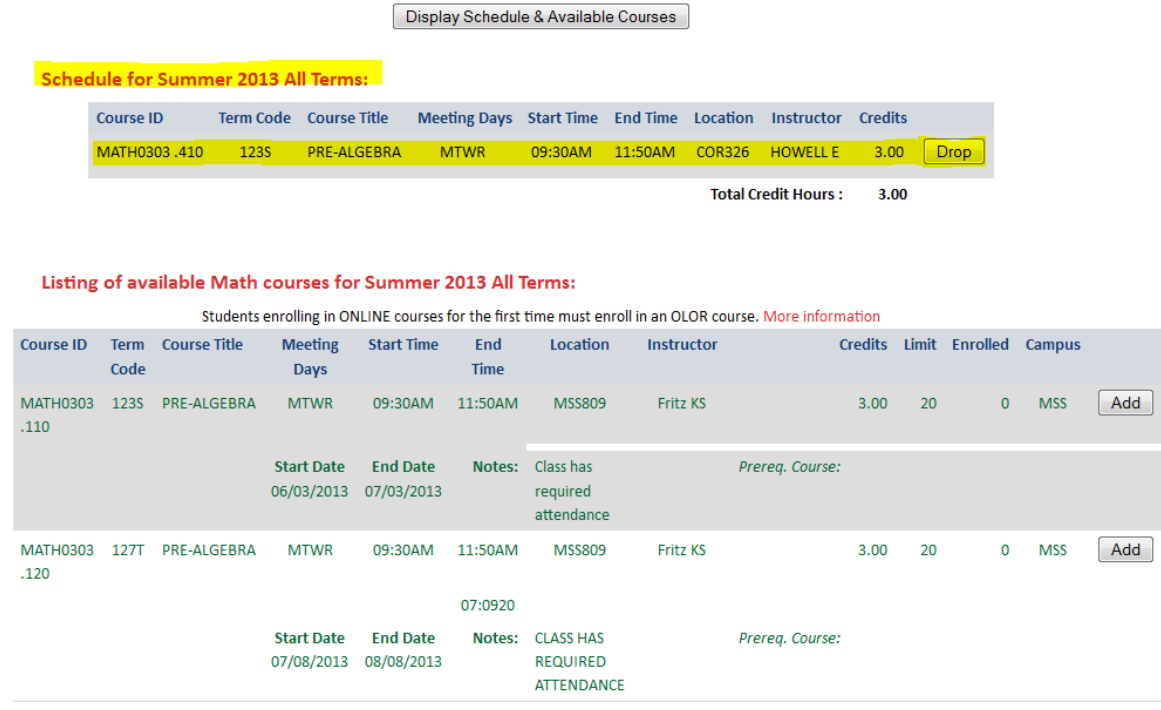

# **What if…?**

**…I accidently added the wrong class or want to change my schedule?**

You can drop a class from your schedule by clicking on the "Drop" option. You can then proceed to add the class(s) you desire.

(After the Official Date of Record, the "Drop" option on MyNCTC will no longer be available. To find out which date this is for the semester you are registering, please check the online catalog.)

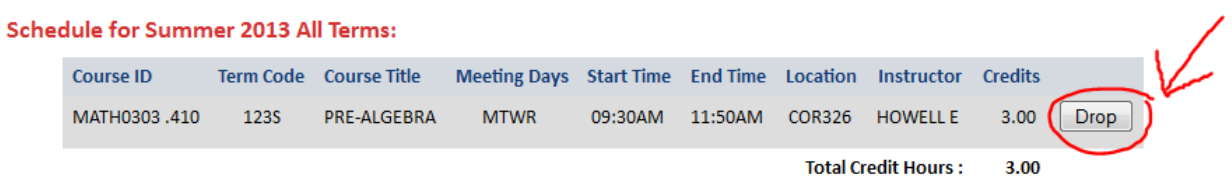

**Note:** If you are enrolled in only one required remedial course and at least one other college level class, the system will not allow you to drop the one remedial class. You can possibly get around this by adding another required remedial class to your schedule and then dropping the undesired college prep course. If this method doesn't work, you will need to visit with an advisor to have your schedule fixed.

#### **…I receive a message about a prerequisite?**

Carefully review any warnings or alerts that may pop up when you add a class. If the message is warning you of a required prerequisite which you have already met, then select the option "Continue adding this course." If you have not taken the prerequisite before, then select "Add a different course."

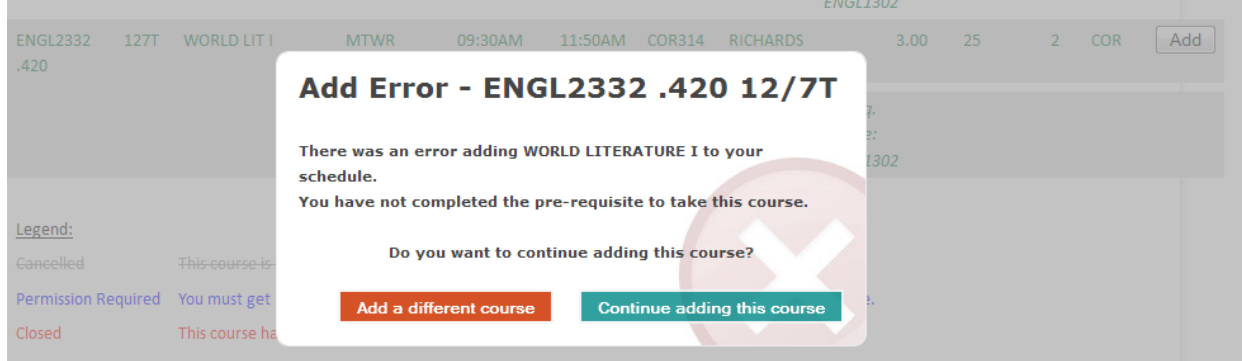

If you are wondering about the requirements for a certain class, you can access the online catalog [\(http://nctc.smartcatalogiq.com/2012-2013/Catalog.aspx\)](http://nctc.smartcatalogiq.com/2012-2013/Catalog.aspx) which provides a brief description about the courses offered at NCTC.

Catalog 2012-2013 > Courses > ACCT - Accounting > 2000 > ACCT 2302

MyCatalog | Add this page Print this page

#### **ACCT 2302 PRINCIPLES OF ACCOUNTING II**

Managerial use of accounting information; terminology, activity and cost behavior; use of accounting information for pricing, product and investment decisions, budgeting and quality control. Course will<br>information for pricing, product and investment decisions, budgeting and quality control. Course will<br>include computer a Required prerequisite: ACCT2301. 48 lecture hours.

3 credit hours **Prerequisites** 

#### **…the class I want is full?**

If the class you want is full, it will be highlighted in red. You cannot add the class to your schedule. Unfortunately, NCTC does not have a waitlist nor does it publish a list of dates when students are dropped for nonpayment. So, it is recommended that you try to select another class that still has openings or to continually check the schedule in case someone drops the course. Please keep in mind that **Academic Advisors are not authorized to override full classes**.

#### **…I don't see my required remedial course?**

If you don't see your remedial classes listed when you select the department "Math," "Reading," or "English," then it is likely that you forgot to select "College Prep" under the "Campus" box.

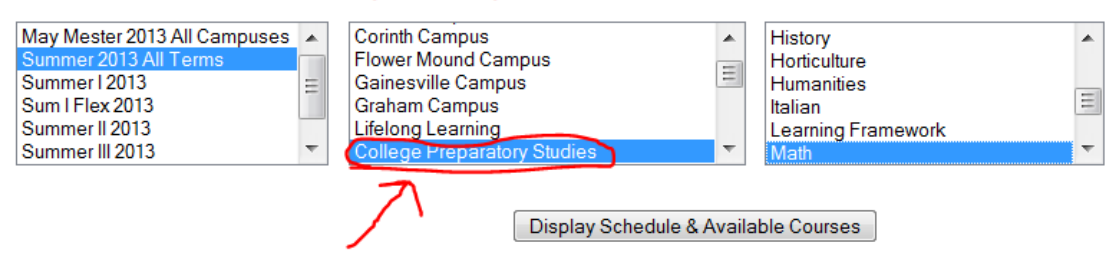

#### Please select a Termcode, Campus and Department:

# **…I don't see the class I want?**

If the class you want is not listed under the semester or department it belongs under, then there is the probability that the class is simply not being offered that semester. Some courses, especially those within technical programs, may only be offered on a rotating basis.

Although the online catalog or particular degree audits may list an order in which to take classes, you may be able to take classes out of order, especially if the ones you want are not being offered that semester and the course has no prerequisites. It is encouraged that you check with an advisor to see if this is the case with your specific academic plan.

# **…the program doesn't allow me to add an Online class?**

If you have never taken an online or hybrid class with NCTC, then you will be prompted to first add the course "Angel Orientation" to your schedule before you add your online class. You can find this orientation under "eCampus" and "Angel Orientation." You usually have to wait at least 24 hours before you can access and complete Angel Orientation. This orientation is free.

#### Please select a Termcode, Campus and Department:

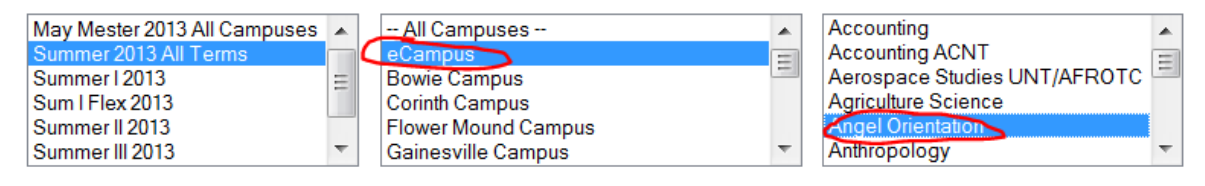

Display Schedule & Available Courses

# **Transfer Students**

If you have previous college credit from another institution, we encourage you to fill out a **"Transcript Evaluation"** form with the Admissions office. Transcript evaluations can take 2-4 weeks, so it is advantageous to have this done before registration begins so you will know what classes you have taken before and which ones you still need.

NCTC's course numbers follow the Texas Common Course Numbering System (TCCNS). Some schools use a different numbering system. One way to find out if a class at NCTC is equivalent to a course at another Texas institution is to compare institution numbers at [www.TCCNS.org.](http://www.tccns.org/)

# MyNCTC User Guide **2013**

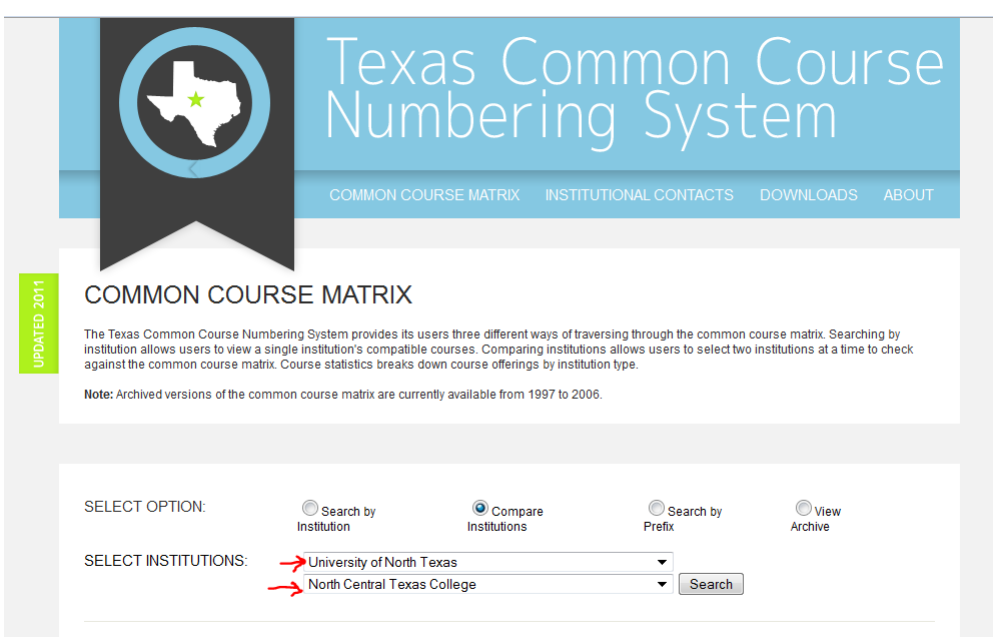

In the illustration below, you can see that UNT's ACCT 2010 is equivalent to NCTC's ACCT 2301.

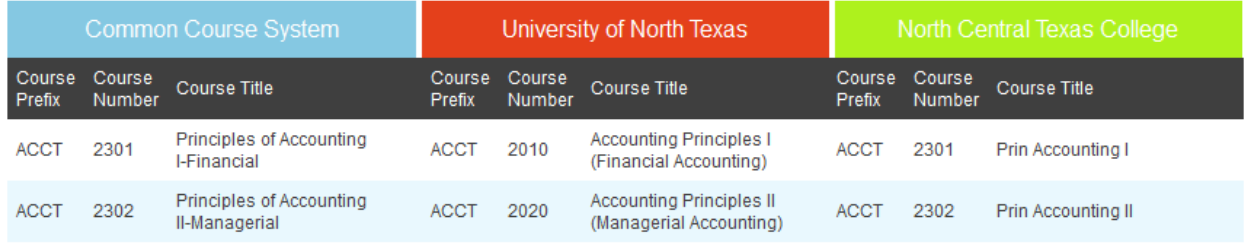

If all three columns for the course you want are not populated, for instance if the UNT column is blank but the NCTC column lists a course, then you can assume that there is no exact equivalent for that course. It is advised that you always consult with an advisor at the institution you are transferring to in order to know how your NCTC classes will transfer into the degree of your choice.

# **Degree Audit**

The degree audit is an essential document that provides students with guidance on what courses need to be taken to successfully complete a degree or certificate. It shows coursework that has already been completed at NCTC and/or work transferred in from another accredited institution, and additional coursework needed to fulfill a specific degree/certificate.

The degree audit is a document that can be printed in the Registrar's Office or by an Advisor on any campus. **For current students, the degree audit can be accessed online through MyNCTC.**

# MyNCTC User Guide **2013**

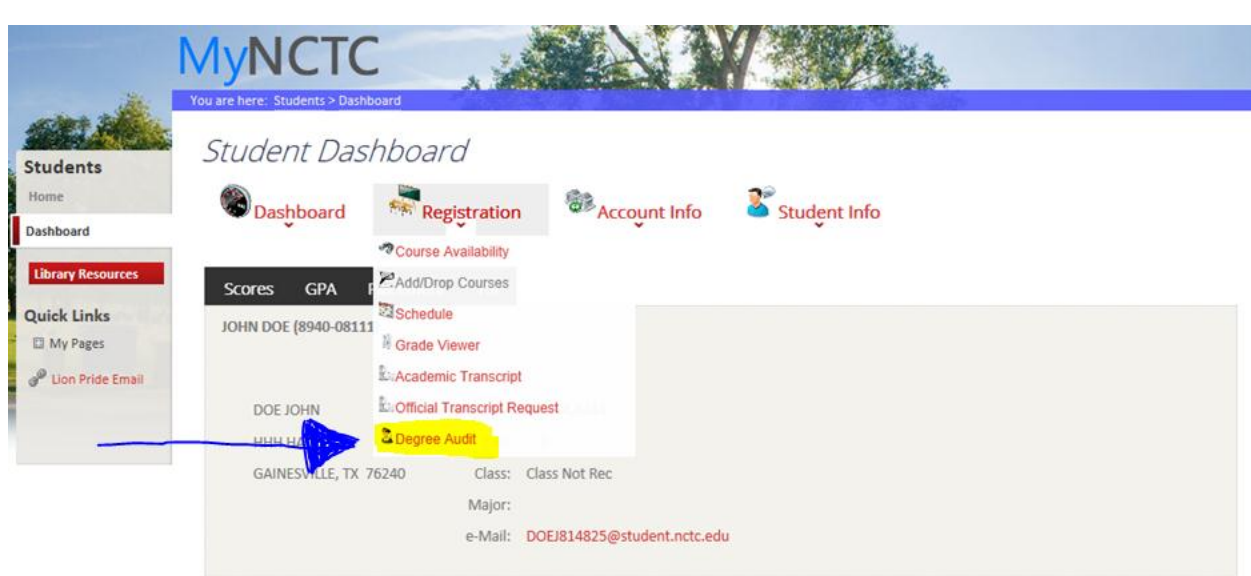

Your Degree Audit can be found in your Student Dashboard under the Registration tab. Once the Degree Audit option has been selected, students will have the choice to use a degree plan previously saved by an advisor or Degree Shop for other available degrees and certificates.

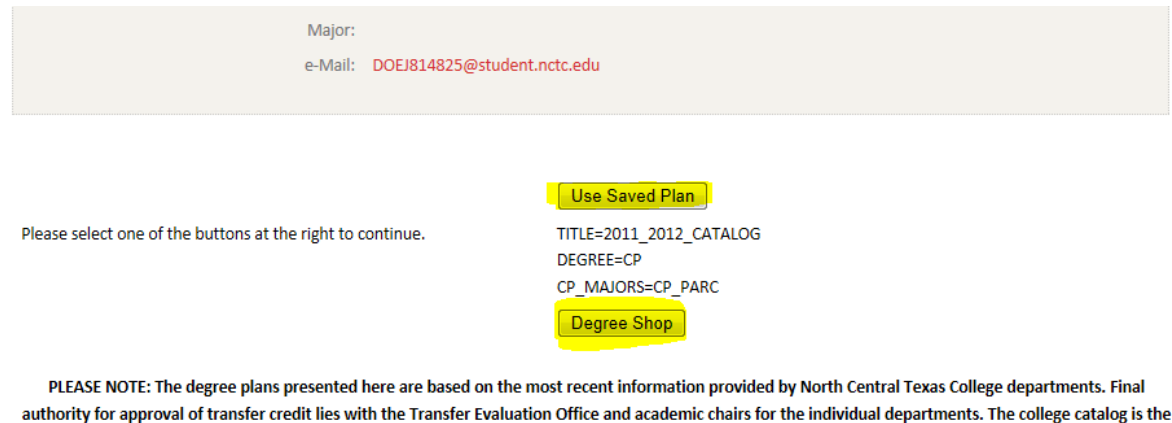

# **How to Read a Degree Audit**

In the rush of registration a Degree Audit is a student's best friend. Not sure what classes to take this fall? Your Degree Audit may have the answers you're desperately seeking. Here is a detailed outline on how to read your handy dandy Degree Audit.

final authority for all degree plan questions.

# **Catalog Year**

In the top left corner you'll notice a catalog year recorded. When a student is admitted to NCTC he/she is listed under the most current catalog. The student may choose to change to a later catalog year, but for most students the catalog year will be the same as when the student started at NCTC. The degree for which the student is working toward is also listed.

#### 2011\_2012\_CATALOG

Degree: Associate of Arts Degree

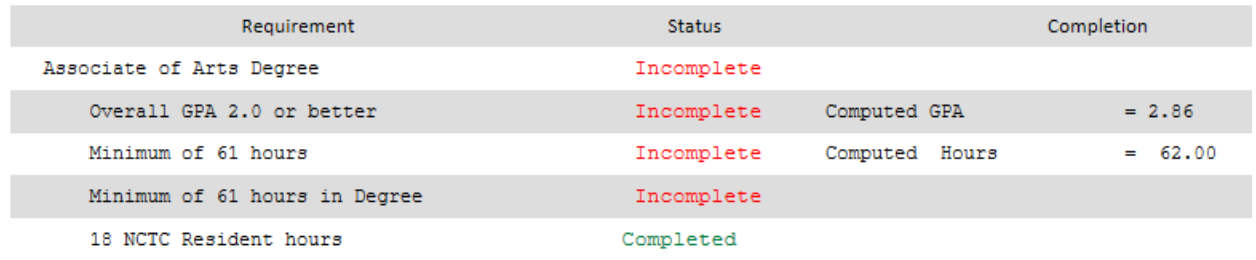

As you scan down the page, you'll see an overview of degree requirements. To graduate, students must complete the degree requirements with a cumulative grade point average (G.P.A.) of at least 2.0. Additionally, a minimum of 18 credit hours must be taken in-residence at NCTC.

#### **Required Core Curriculum**

The Core Curriculum is a set of common courses required of all undergraduates pursuing an Associate of Arts or Associate of Science degree. These courses will transfer to all public colleges and universities in Texas. Posted on your Degree Audit you'll find the core as well as additional coursework needed to earn the degree of your choosing.

#### Take a look at the example below.

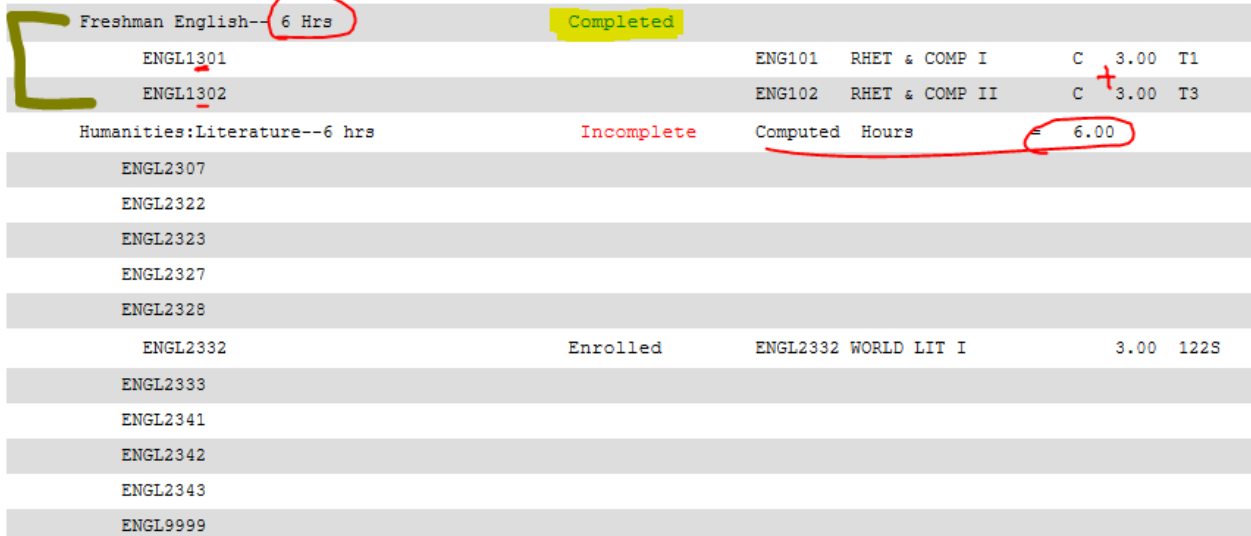

The first requirement we see is Freshman English. This Degree Audit shows that a total of 6hrs is required for Freshman English.

Note: The 2<sup>nd</sup> number in the course ID lets you know how many credit hours a course is worth. For example, ENGL 1301 and 1302 are worth 3 credits each. The completion of both courses gives this student a total of 6 hours and fulfills the Freshman English requirement.

Now look at the Humanities requirements. This student will need 6hrs of Humanities to earn this degree. This requirement is "incomplete". The Degree Audit shows that the student is currently enrolled in ENGL 2332 WORLD LIT I. We can see that this course is still in progress because a grade is not posted. Once the student successfully completes this course, they will need to complete another 3hr course from the list.

**Note:** ENGL 1301 and 1302 are pre-reqs. for all Literature courses. Check the catalog for other pre-reqs. by typing the course ID in the catalog search box. <http://nctc.smartcatalogiq.com/2012-2013/Catalog.aspx>

Other coursework can be read similarly.

If you have questions regarding your Degree Audit, contact the Counseling and Testing Center at your NCTC campus.